# **SONY**

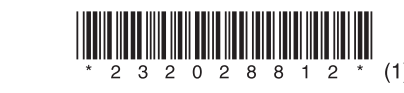

# *Visual and Voice Editor*

#### Operating Instructions

## **Notice for Users**

Program © 2005 Sony Corporation Documentation ©2005 Sony Corporation

All rights reserved. This manual or the software described herein, in whole or in part, may not be reproduced, translated or reduced to any machine readable form without prior written approval from Sony Corporation.

IN NO EVENT SHALL SONY CORPORATION BE LIABLE FOR ANY INCIDENTAL, CONSEQUENTIAL OR SPECIAL DAMAGES, WHETHER BASED ON TORT, CONTRACT, OR OTHERWISE, ARISING OUT OF OR IN CONNECTION WITH THIS MANUAL, THE SOFTWARE OR OTHER INFORMATION CONTAINED HEREIN OR THE USE THEREOF.

- "Memory Stick" and  $\implies$  are trademarks of Sony **Corporation**
- "LPEC" and  $L$   $\triangleright$  EC are the trademarks of Sony Corporation.
- IBM and PC/AT are registered trademarks of International Business Machines Corporation.
- Microsoft, Windows and Outlook are trademarks of Microsoft Corporation, registered in the USA and other countries. Copyright ©1995 Microsoft Corporation.

Sony Corporation reserves the right to make any modification to this manual or the information contained herein at any time without notice.

The software described herein may also be governed by the terms of a separate user license agreement.

#### *Trademarks*

- The illustrations in this manual may differ from the actual software. • Explanations in this manual assume that you are familiar
- with basic operations of Windows. For how to use your PC and operating system, please refer to the respective manuals.

Your PC and system software must meet the following minimum requirements. • IBM PC/AT or compatible

All rights reserved.

- Portion Copyright ©1995 Microsoft Corporation • Apple and Macintosh are trademarks of Apple Computer Inc., registered in the USA and other countries
- Pentium is a registered trademark of Intel Corporation.
- NaturallySpeaking, Dragon Systems are trademarks owned by ScanSoft, Inc. and are registered in the United States and/or other countries.
- All other trademarks and registered trademarks are trademarks or registered trademarks of their respective holders. Furthermore, "™" and "®" are not mentioned in each case in this manual.

**Step 2: Setting 2: Setting 2: Setting 2: Second Edition 2: Second Edition 2: Second Edition** Second Edition standard installation (You cannot use this software with Windows® 98, Windows® 95 or Windows® NT.)

The "Visual and Voice Editor" uses software modules as shown below:

Microsoft® DirectX®Media Runtime ©2001 Microsoft Corporation. All rights reserved.

#### *Information*

IN NO EVENT SHALL SELLER BE LIABLE FOR ANY DIRECT, INCIDENTAL OR CONSEQUENTIAL DAMAGES OF ANY NATURE, OR LOSSES OR EXPENSE RESULTING FROM ANY DEFECTIVE PRODUCT OR THE USE OF ANY PRODUCT.

#### *Notes*

- $\Pi$  Do not connect the IC recorder to your PC **before the installation is completed.** If you connect the IC recorder to your PC before the installation is completed, the Visual and Voice Editor may not be installed properly.
- **1 When using the Windows® 2000 Professional:** Log on Windows as a user name belonging to the

B*Getting Started*

## **System Requirements**

- CPU: 450MHz Pentium® III processor or higher – RAM: 128 MB or more (256MB or more is
- recommended.) – Hard disk space: 70MB or more depending on the size and number of sound files you store.
- CD-ROM drive – USB connector(The unit supports Hi-Speed
- USB.) – Sound board: Sound Blaster 16 compatible
- Display: High color (16 bit) or more and 800 x 480 dots or more
- OS: Microsoft® Windows® XP Media Center Edition 2005/Windows® XP Media Center Edition 2004/Windows® XP Professional/Windows® XP Home Edition/Windows® 2000 Professional/

## paper using VOC (Volatile Organic Compound)-free vegetable oil based ink. http://www.sony.net/

#### *Notes*

• You cannot use the software with a Macintosh machine.  $\bullet$  A handmade PC, a PC whose operating system is installed or upgraded by the user, or a PC with multi-boot operating environment are not supported.

#### *Note on transcribing a message*

When you use Dragon NaturallySpeaking® speech-recognition software to transcribe a message, your PC must also meet the system requirements that the Dragon NaturallySpeaking requires. For details, see "Guide for Voice Recognition".

*Note on sending a voice e-mail* When you use Microsoft® Outlook Express 5.0/5.5/6.0 to send a voice e-mail of a message, your PC must also meet the system requirements that the Outlook Express requires.

## **Installing the Visual and Voice Editor Software**

Install the "Visual and Voice Editor" software in your PC hard disk.

#### **Procedures before you start installation**

- version 5.0 (or higher) Preferred or Professional Edition is installed on your PC). – On your PC screen, you can change the IC
- recorder's user name and other preferences, and playback/recording modes. For details on each operation, refer to the help files.

"Administrator " user account. **When using the Windows® XP Media Center Edition 2005/Windows® XP Media Center Edition 2004/Windows® XP Professional/ Windows® XP Home Edition:**

Log on Windows as the user name belonging to the group with the "Computer administrator "\* user account.

(\*To find if the user name belongs to the group with the "Computer administrator" user account, open the [User Accounts] window from the [Control Panel] and refer to the section beneath the user name being displayed.)

#### **2 Close all the Windows software programs.** Especially, make sure to close the anti-virus software program. If you are using the Digital Voice Editor or Memory Stick Voice Editor, please close them.

#### **3 Follow the procedures described in "Installing the software" to install the Visual and Voice Editor software.**

- *Notes*
- Do not connect or remove the IC recorder during installing the software; The IC recorder may not be recognized or the Software may not be installed successfully.
- After installing, the Microsoft DirectX module is also installed depending on the operation system of your PC. This module is not deleted after uninstalling the software. • Do not install the "Visual and Voice Editor" and the
- nory Stick Voice Editor Ver.2.x" on the The software does not work properly. To use the functions of the "Memory Stick Voice Editor", we suggest you download the upgrade program of the latest
- version of the "Digital Voice Editor" software from our web site, and install it since the "Digital Voice Editor" can handle the messages in the "Memory Stick". • If you install the "Digital Voice Editor Ver.2.0x/2.1x/2.2x"
- into the PC where the "Visual and Voice Editor" has been installed, the "Digital Voice Editor Ver.2.0x/2.1x/2.2x" will not work properly. Please download and update the latest version of the "Digital Voice Editor" software.

Printed on 100% recycled

2005 Sony Corporation Printed in China

## **Before You Begin**

The "Visual and Voice Editor" software allows you to transfer the messages of the ICD-CX series Visual IC recorder to your display monitor, to save them on your PC hard disk, and to play back and edit them. **• Transferring the messages recorded on the IC**

**recorder to a PC and saving them on PC hard disk**

You can save selected messages, all the messages in a folder, or all the messages at one time. The messages are saved in the same file format as the IC recorder (VOISCAPE). You can also save a message as a WAV file. **• Viewing and playing the messages on your PC** You can play back a message and display picture bookmarks on your PC. In addition to the normal

playback, you can enjoy A-B repeat play, easy search play, or playback using bookmarks. You can also adjust the playback speed. **• Transferring messages back to the IC recorder** You can add messages saved on your PC or sound files (VOISCAPE, MSV, DVF or WAV files\*)

received with e-mail one by one or by an entire folder at one time to the IC recorder. The messages can be played back on the IC recorder. \* MSV, DVF and WAV files will be converted to the VOISCAPE file and added to the IC recorder.

**• Editing messages in the IC recorder or PC hard disk.**

On your PC screen, you can rename messages or folders, move or delete them, divide a message into two, combine up to 5 messages into one, edit bookmarks, or perform other editions for the messages both in the IC recorder and PC. For the PC messages, you can convert its file

format.

**• Other features:**

– Sending a voice e-mail message using MAPI email software. – Exporting a VOISCAPE file into a Visual and

Voice File that can be played back with the Visual and Voice Player, or importing a Visual and Voice File into a VOISCAPE file. You can also attach a VOISCAPE file to an e-mail message so that the file is converted into a Visual and Voice File and transmitted. The Visual and Voice Player can be downloaded from the Sony Web

> Sound file format used in recording messages on the Sony Memory Stick IC recorder ICD-BM series. You can select ST (stereo), SP and LP recording

site. – Using the transcribing keys to play back a message and transcribe it using a word-processor or an editor's window.

– Transcribing your IC recorder message using Dragon NaturallySpeaking® speech-recognition software (Only when Dragon NaturallySpeaking

*Note*

Depending on the IC recorder you use, some functions of the Visual and Voice Editor may be limited.

#### **Installing the software**

- **1 Make sure that the IC recorder is not connected and then turn on your PC and start up Windows.**
- **2 Insert the supplied CD-ROM into the CD-ROM drive.** The installer starts up automatically and the welcome window appears.
	- If the installer does not start up, double click [VVESetup.exe] in the [English] folder.
- **3 Follow the displayed instructions.** When the [Restart] dialog box appears, click [OK] to restart the PC. Now the installation is completed.

#### *When the dialog box used to select the help language is displayed*

Click the desired language you want to use for the help.

#### *When the dialog box used to input the owner name is displayed*

Input the owner name for your identification with the Visual and Voice Editor. *When the dialog box used to select whether you install the sample data*

#### Click [Yes] to install the sample data or [No] to install no sample data.

**Uninstalling the software** When you wish to uninstall the software, follow the steps below.

- **1 Click [Start] and select [Settings], [Control Panel], and then [Add/Remove Programs].** The [Add/Remove Programs] dialog box is displayed.
- **2 In the [Currently Installed Programs] list box, select [Sony Visual and Voice Editor] and click [Remove].** The uninstaller starts up.
- **3 Follow the displayed instructions to uninstall the software.**

*Note* If you wish to move the software to another drive or directory after it is installed, you need to uninstall the software and then reinstall it. The software does not work properly if you just move the files. 1 *Tip*

Uninstallation does not remove the message files.

## **Connecting the IC Recorder to your PC**

Connect the USB connectors of the IC recorder and your PC with the supplied USB connecting cable. The IC recorder is recognized by the PC as soon as the cable is connected. You can connect or disconnect the cable when the IC recorder and the PC are turned on or off.

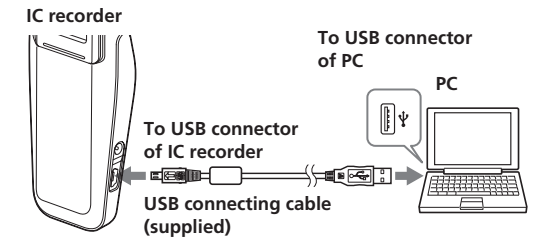

#### *Notes* • Be sure to install the "Visual and Voice Editor" software

before connecting the IC recorder to your PC. Otherwise, a message like [Found New Hardware Wizard] may appear when you connect the IC recorder to your PC. In this case,

click [Cancel].

• Do not connect more than two USB devices to your PC. Normal operation will not be guaranteed.

• Use of this IC recorder with a USB hub or a USB extension

cable is not guaranteed.

• A malfunction may occur depending on the USB devices

connected at any one time.

• Before connecting the IC recorder to the PC, check the remaining battery power of the IC recorder (more than one segment of the battery indicator " $\Box$ " should be on). If the batteries are exhausted, communication between the IC

recorder and the PC may not succeed.

• When you connect the IC recorder to the PC, make sure that

the IC recorder is in the stop mode.

• We recommend you disconnect the cable from the PC when

you do not use the "Visual and Voice Editor".

*Notes while the IC recorder is being*

*connected*

• While the PC is communicating with the IC recorder, avoid disconnecting the cable. Your PC may not work properly or the data inside the IC

recorder may be damaged.

• Depending on the type of the PC, you may not be able to start your PC when it is being connected to the IC recorder. If this occurs, change the boot sequence setting in the BIOS of your PC to start from the hard disk. Or disconnect the IC recorder and then restart your PC. For how to change the BIOS settings, see the manual of your PC.

#### *Note on system standby/hibernate mode*

While the PC is communicating with the IC recorder, do not let your PC enter into the system standby/ hibernate mode. Prevent settings that automatically make such changes. If your PC enters into system standby/hibernate mode while being connected to the IC recorder, the PC may fail to communicate with the IC recorder immediately after system recovery. In this case, disconnect and then connect the IC recorder. If the PC is unable to communicate with the IC recorder after these measures, restart the Windows.

#### **Using the IC recorder as a removable disk – Data storage function**

When connecting the IC recorder and your PC through the USB connectors, you can temporarily save an image or text file of your PC onto the IC recorder as

follows:

#### **1 Connect the IC recorder and your PC**

#### **through the USB connectors.**

#### **2 Open "My Computer" in the Windows and check to see that the IC recorder is correctly recognized as a new removable disk.**

**3 Use the Explorer or another to copy files of your PC onto the removable disk.**

*Notes*

• A file saved without using the "Visual and Voice Editor" cannot be played or displayed on the IC recorder even if it is of a compatible file format.

• When you view the contents of the removable disk with the Explorer, the MSSONY-VOISCAPE folder will be displayed. Do not rename files in the MSSONY folder. Make sure to use the "Visual and Voice Editor" software to move, copy, add, or delete a file in the VOISCAPE folder. • According to the size of the files copied, the maximum

recordable time of the IC recorder may reduce. • Do not format the removable disk on your PC.

# **About the File**

## **Formats**

The "Visual and Voice Editor" can handle the following file formats.

#### **• VOISCAPE file [LPEC: For ICD-CX Series]**

**(VOISCAPE File/file extension: \*.dvf/.jpg/.pin )** The VOISCAPE file is a sound file format used in recording messages on the Sony Visual IC recorder ICD-CX series equipped with a USB port. The VOISCAPE is not a single file, but a mixture of sound (DVF), image (JPEG), and picture index (PIN) files contained in a folder of the file name. The names of the sound and picture index files are the same as the folder name.

*Note*

If the folder name, sound file name, and picture index file name are not identical, they are not regarded and handled as a VOISCAPE file.

In addition to the VOISCAPE file, the Visual and Voice Editor can handle the following messages recorded with Sony IC recorders. Depending on the file format, some editorial or saving functions may be limited on the "Visual and Voice Editor".

#### **• DVF file [LPEC: For ICD-SXx5 Series] (Digital Voice File/file extension: \*.dvf)**

Sound file format used in recording messages on the Sony IC recorder ICD-SXx5 series equipped with a USB port. You can select ST (stereo), STLP (stereo long play), SP and LP recording modes.

#### **• DVF file [LPEC: for ICD-ST/SXx0 series] (Digital Voice File/file extension: \*.dvf)**

Sound file format used in recording messages on the Sony IC recorder ICD-ST/SXx0 series equipped with a USB connector. You can select ST (stereo), SP and LP recording modes.

## **• DVF file [LPEC: for ICD-BPx50 series] (Digital**

**Voice File/file extension: \*.dvf)** Monaural sound file format used in recording messages on the Sony IC recorder ICD-BPx50 series equipped with a USB connector. You can select SP and LP recording modes.

### **• DVF file [LPEC: for ICD-BP100/BPx20 series]**

**(Digital Voice File/file extension: \*.dvf)** Monaural sound file format used in recording messages on the Sony IC recorder ICD-BP100/ BPx20 series equipped with a USB connector. You can select SP and LP recording modes.

## **• MSV file [LPEC: for ICD-MS5xx/S series] (Memory**

**Stick Voice file/file extension: \*.msv )** Monaural sound file format used in recording messages on the Memory Stick IC recorder ICD-MS5xx and ICD-S series. You can select SP and LP recording modes.

#### **• MSV file [LPEC: for ICD-BM series] (Memory Stick Voice file/file extension: \*.msv)**

modes.

#### **• MSV file [ADPCM] (Memory Stick Voice file/file extension: \*.msv)**

Monaural sound file format used in recording messages on the Memory Stick IC recorder ICD-MS1. You can select SP and LP recording modes. **• MSV file [LPEC: for ICD-MX series] (Memory Stick**

#### **Voice file/file extension: \*.msv)** Sound file format used in recording messages on

the Sony Memory Stick IC recorder ICD-MX series. You can select ST (stereo), STLP (stereo long play), SP and LP recording modes.

- **• WAV file (WAV FILE [8/11/16kHz, 8/16 bit, stereo/monaural] [44.1kHz, 16 bit, stereo/ monaural] file/file extension: \*.wav)** PCM 8/11/16/22/44.1kHz, 8/16 bit monaural, or stereo sound file used in recorded sound in standard Windows application software.
- **• MP3 file (MP3 file/file extension: \*.mp3 )** The MP3 file stores digital audio such as sound or songs and is commonly used to distribute it over Internet.

**Note: Visual and Voice Editor cannot save a file in the MP3 file format.**

*On the recording modes (ST/STLP/SP/LP)* To enjoy better sound quality, select ST or STLP modes. As the sound quality becomes higher, the file size becomes larger.

- ST: Stereo recording mode.
- STLP: Stereo long time recording mode.
- SP: Standard play monaural recording mode in better sound quality.
- LP: Long play monaural recording mode.

#### *Notes*

The "Visual and Voice Editor" does not support the ICS file format (Sony IC recorder Sound file/file exte in recording messages on the IC recorder ICD-R100. To use an ICS file with the "Visual and Voice Editor", use the software compatible with the ICS file format such as "ICS converter", "Sony ICD-PCLINK software" or "Visual and Voice Editor Ver. 1.x" to convert an ICS file into a WAV file. (The ICS Converter is available on the Sony web site as free software. )

## **Starting the "Visual and Voice Editor"**

- **1 Turn on your PC and start Windows.**
- **2 Connect the IC recorder to your PC.**
- **3 Click [Start], and select [Programs], [Sony Visual and Voice Editor] and then [Visual and Voice Editor].** The "Visual and Voice Editor" Software starts up and the main window appears. The data in the IC recorder or the PC driver is loaded and the message folders and message files

are displayed in the IC Recorder message pane.

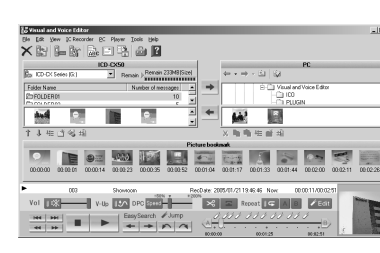

*Note*

- If you start the "Visual and Voice Editor" for the first time, the IC recorder selection dialog box in the step 4 is displayed.
- **4 When the IC recorder is disconnected or no folders or messages are displayed in the IC Recorder message pane, select the IC recorder or the drive with either of the following:**
- **• Click the down arrow in the IC recorder combo box. • Select [Select IC Recorder] from the [IC**
- **Recorder] menu.** The [Select IC Recorder] dialog box is displayed.

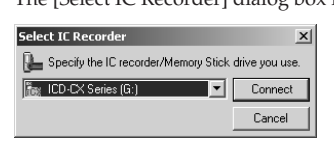

Select the desired IC recorder or the drive from the drop-down list and click [Connect]. The message folders of the selected IC recorder or drive are displayed in the folder list box.

#### *Notes*

• The drive letters and IC recorder identifications on the IC Recorder combo box differ depending on the PC's configurations and settings, and how the removable disk as "Memory Stick" is connected. • When you specify a drive such as "Memory Stick" drive that has no message folders, the dialog box to ask you to create

- new message folder is displayed. Click [Yes] to make the initial setting of the memory and display the Visual and Voice Editor main window.
- If the IC recorder connected to your PC does not appear on the IC Recorder combo box, check the connection.

**2 Drag the message (**2**) and drop it (**3**) in the PC message pane.** The message is saved in the PC message list. The messages are automatically named according to the naming rule for saving files settings in the [Options] window.

#### *To quit the Software*

Click the [X] button on the upper right side of the window or select [Exit] from the [File] menu.

#### **Using help files of the software** For details on how to use the "Visual and Voice

Editor" software, refer to the help files.

**Click the folder that you wish to save from the IC Recorder folder list, drag and then drop it in the PC message list.** You can save the entire messages in a message folder

#### 1 *Tip*

For the latest information, refer to the "readme.txt" file. To open the file, click [Start], [Programs], [Sony Visual and Voice Editor], and then [ReadMe].

- There are three ways to open help file: **• Click [Start], [Programs], [Sony Visual and Voice Editor], and then [Help (###)] (###: language name).**
- Click the desired language version of the help. **• After starting up the software, select [Help Topics] in the [Help] menu.** You can select the desired help language from the pop-up list of available languages for the Visual and Voice Editor help.
- **• After starting up the software, click (Help topics) in the toolbar.**

## **Saving Messages to the PC**

#### **1 Click to select the message you wish to add in the PC message list (①).**

You can save the messages as sound files on your PC hard disk.

- *Notes* • The following characters cannot be used in a file name. (Period (.) cannot be used for VOISCAPE files .) :
- $\backslash$  / : . \* ? " < > | • When a message with the same file name exists, the dialog box appears to ask you if you wish to replace the existing file. If you wish to replace the file, click [Yes]. If you wish to change the file name, click [No].

When you are about to drop the message, the insertion line is displayed. The message is added to the line.

## **Saving messages by a drag-anddrop operation**

**1 Click to select the message you wish to save** from the IC Recorder message pane (1). To select multiple messages, press and hold down the Shift key as you click the first and last messages in a consecutive group or the Ctrl key as you click each message separately.

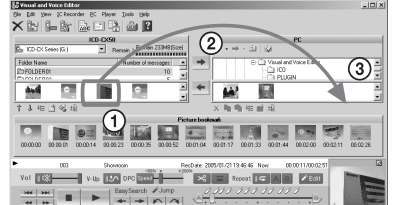

- The free disk or memory space on the PC is too small. Check the hard disk and memory space. • You are trying to install the software into the
- operating system that the "Visual and Voice Editor" does not support. (You cannot use this software with Windows® 98, Windows® 95 or Windows® NT.)
- In Windows® XP Media Center Edition 2005/ Windows® XP Media Center Edition 2004/ Windows® XP Professional/Windows® XP Home Edition, you log on as a user name belonging to a user account with limitations. Make sure to log on as a user name with the "Computer administrator" user account
- In Windows® 2000 Professional, make sure to log on Windows as a user name belonging to the "Administrator " user account

#### *Tip* You can also save the selected messages by clicking or by selecting [Save on PC] from the [IC Recorder] menu. Fro the details, see the help files.

#### *Notes*

• You cannot drop the message in the PC folder list. • The message is saved as the original file format. If you select [Save as wav file], the messages are saved as wav files.

#### **Saving the entire messages in a folder at one time**

at one time as one folder. The messages are automatically named according to the naming rule for saving files settings in the [Options] window. For the details, see the help.

#### **Saving all message folders at one time**

#### **Select [Whole]–[Save] from the [IC Recorder] menu.**

The dialog box used to save all the IC Recorder messages are displayed. Specify the destination folder and file type to save the messages. The folder automatically named as "IC recorder model name\_IC recorder User Name\_current year\_month\_day", e.g. ICD-CX50\_User\_2005\_07\_04. or the details, see the

help. The messages in folders are automatically named according to the naming rule for saving files settings

- Click  $\Box$  (view) in the PC message list and check to see that "VOISCAPE" is checked in the pop-up menu displayed.
- Check to see that the names of the VOISCAPE folder, the message file (dvf), and picture index file (pin), both contained in the folder, are identical. If they are different, the folder cannot be identified as a VOISCAPE file.

in the [Options] window. For the details, see the help.

• You cannot play back a message whose file format the "Visual and Voice Editor" software does not support. Depending on the file format, you cannot use part of editorial features of the software.

## **Adding Messages to the IC Recorder**

• Without regard to the recording time, it takes a longer time to process operations when there are a large number of messages.

You can add the selected message(s) in your PC hard disk to the IC recorder. You can add the message(s) one by one or all messages in a folder at one time. The added messages can be played back on the IC recorder.

*Note* When the memory of the IC recorder is full or the total number of messages in a folder exceeds 99, you cannot add a message. Delete unnecessary messages, and then add a message.

#### **Adding messages one by one**

To select multiple messages, press and hold down the Shift key as you click the first and last messages in a consecutive group or the Ctrl key as you click each message separately. You can select files of different file type together.

 $\overbrace{ }^{\text{Riemann } \rightarrow \text{Riemann} \atop \text{Riemannian}}_{\text{Riemannian}} \bigcircled{2}_{\rightarrow} |$ 

**MARIA REPORT OF THE SERVICE OF THE SERVICE OF THE SERVICE OF THE SERVICE OF THE SERVICE OF THE SERVICE OF THE SE DESCRETERS** 

#### **2 Drag the message (**2**) and drop it (**3**) at the desired position in the IC Recorder message list.**

*Tips* • If you drop the message on the IC Recorder folder list, the messages will be added to the end of the selected folder. • You can also add the selected messages by clicking  $\qquad$  or by selecting [Add to IC Recorder] from the [PC] menu. Fro the details, see the help files.

#### **Adding all messages in a folder at one time**

The bookmarks saved in the currently selected message are displayed. Under each bookmark, the bookmark location is displayed in time code (hours:minutes:seconds).

**Click the folder that you wish to add in the PC message list, drag and then drop it at the desired position in the IC Recorder message list.** When you are about to drop the folder, the insertion line is displayed. The messages in the folder are added to the line.

## **Troubleshooting**

*"Visual and Voice Editor" software cannot be installed.*

#### *The IC recorder cannot be properly connected.*

- Check that the installation of the software has been successful. Also check the connection as follows:
- Install the driver for the IC recorder. – When using an external USB hub, connect the IC
- recorder directly to the PC.
- Disconnect and then connect the cable with the IC recorder.
- Connect the IC recorder to another USB connector.
- Your PC may be in the system standby/hibernate mode. Do not let your PC enter into the system standby/hibernate mode while being connected to the IC recorder.

#### *The IC recorder does not operate.*

• You may format the memory of the IC recorder. Use the IC recorder formatting function to format

the memory. *Messages cannot be played back./Playback sound volume is too low.*

- No sound board is installed.
- No speaker is built-in or connected to the PC.
- The volume of the sound is turned down. • Turn up the volume on the PC. (Refer to the
- instruction manual of the PC.)
- The volume of WAV files can be changed and saved using the "Increase Volume" feature of the Microsoft Sound Recorder.

#### *Main window*

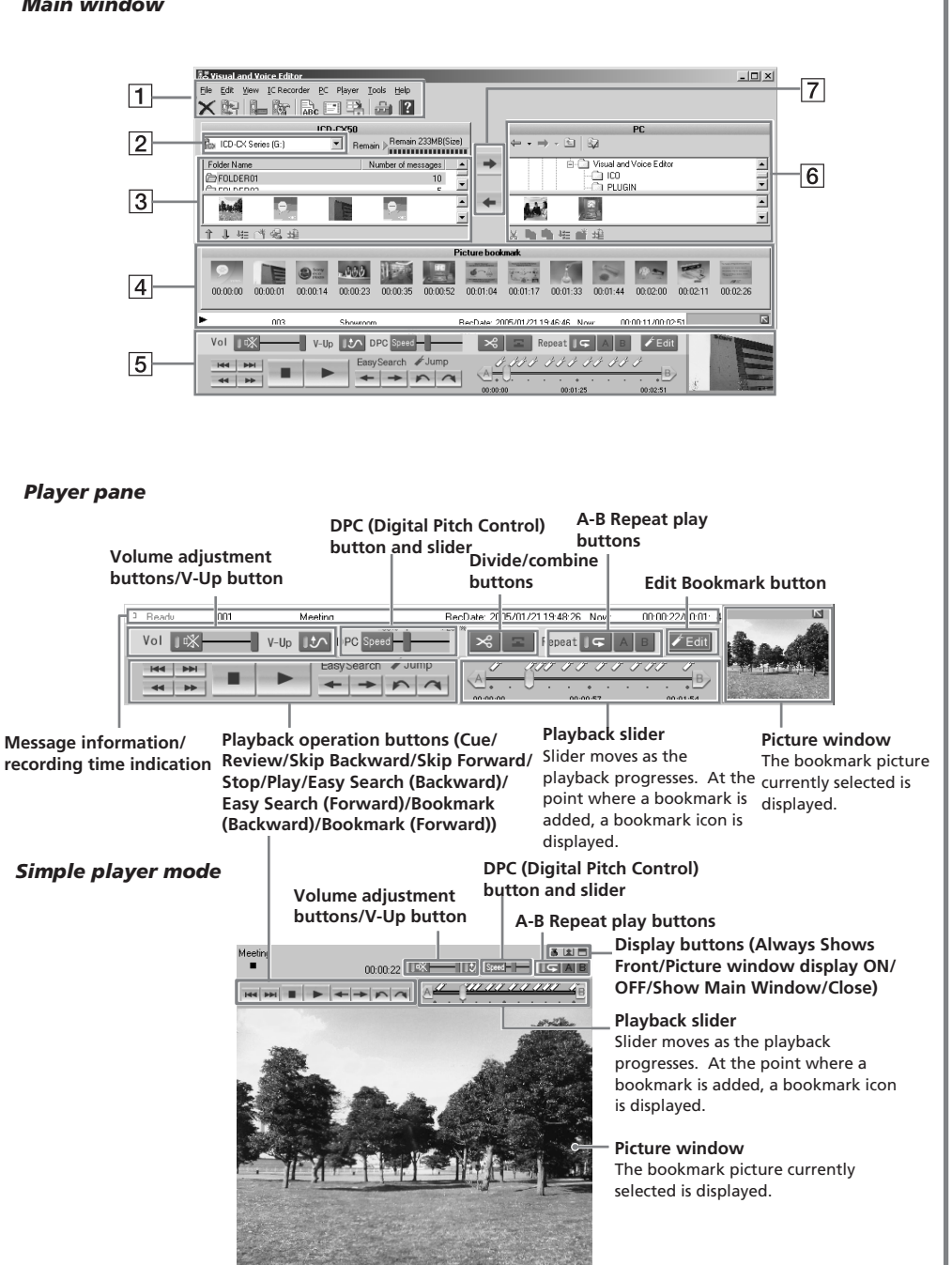

#### *VOISCAPE files are not displayed in the message list*

#### *Saved message files cannot be played back or edited.*

#### *Operations speed of the software becomes slower as the number of messages increases.*

#### *Display does not work during saving,*

- *adding, or deleting of messages.* • It takes a longer time to copy or delete long messages. After completing operations, the display works normally.
- *It takes too long to convert a file format.* • The time required for file conversion becomes

#### longer as the file size is bigger. *The software 'hangs' when "Visual and Voice Editor" software starts up.*

- Before you disconnect the Visual IC recorder, make sure to exit the "Visual and Voice Editor" software. Otherwise, the operations of the software may become unstable. If this occurs, restart your operating system.
- Do not disconnect the connector of the IC recorder while the PC is communicating with the IC recorder. Otherwise the PC operations become unstable or the data inside the IC recorder may be damaged.
- There may be conflict between the software and other driver or application.
- Do not install the "Memory Stick Voice Editor" software after you installed the "Visual and Voice Editor" software. The "Visual and Voice Editor" may not operate properly.

## **Names and Functions of the Main Window**

## 1**Menu bar/Toolbar**

You can access and execute the menu commands from the menu bar. The toolbar contains the buttons for common menu command tasks, providing quick way to do tasks. For the details,

see the help.

2 **IC Recorder combo box**

You can select the IC recorder connected to the USB connector of your PC or the PC drive. In the right of the combo box, the free memory space in the selected IC recorder or the drive is displayed.

In the folder list beneath the IC Recorder combo box  $\boxed{2}$ , the message folders in the selected IC recorder or the drive are displayed. Click the desired folder from the list, so that the messages in the selected folder are displayed in the message

# 3 **IC recorder message pane** list beneath the folder list.

You can switch the view between title pictures and details (detailed list of message number, recording mode (ST, STLP, SP or LP), user name, message name, recorded date, length, and file

With the tool buttons beneath the message list, you can sort messages, change a folder icon, or

name). create a new folder.

#### 4 **Picture bookmark pane**

5 **Player pane**

This pane controls playback operations. The information of the message being played back is displayed. You can also display the simple player mode. For details, see the help.

#### 6 **PC message pane**

In the upper folder tree pane, the drives and folders are displayed in tree. Click the desired drive and folder in the folder tree pane, so that the messages in the selected folder are displayed in the message list beneath the folder tree pane. You can also use the folder browse buttons ( $\leftarrow$ /  $\Rightarrow$  /  $\Box$ ) to switch back and forth among folders or to display a folder in a higher-level directory. By clicking  $\mathbb{Q}$ , you can select the file types to be displayed in the list.

You can switch the view between title pictures and details (detailed list of file name, recording mode (ST, STLP, SP or LP), user name, message name, recorded date, and length). With the tool buttons beneath the message list, you can copy, cut or paste a message, arrange icons, or create a new folder.

#### 7 **Save/Add buttons**

: Saves the messages selected in the IC recorder message pane into the PC hard disk. : Adds the messages selected in the PC message pane onto the IC recorder.

#### *Note*

The remaining recording time displayed in the IC recorder may differ from that displayed in the "Visual and Voice Editor", which is not malfunction. This is because the IC recorder displays the remaining time after subtracting the memory amount required for its system.